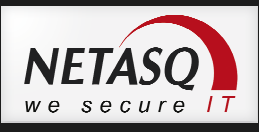

## **URL FILTERING**

Celem tego dokumentu jest przedstawienie krok po kroku zmiany konfiguracji urządzenia NETASQ w celu instalacji rozszerzonej klasyfikacji URL odpowiadającej na potrzeby rynku polskiego. Klasyfikacja rozszerzona będzie działać ze wszystkimi modelami urządzeń z firmware 8.x i 9.x. W przypadku pytań prosimy o kontakt na **pomoc@netasq.pl**.

## **Procedura instalacji**

- 1. Wyłącz aktualnie używaną klasyfikację lub przełącz filtrowanie URL w tryb PASS ALL.
- 2. Dodaj do bazy obiekt typu host o nazwie: **update.netasq.pl** i adresie IP: **91.201.154.218**. Type obiekty *DYNAMICZNY*.
- 3. Podłącz się do urządzenie przez SSH (klient PUTTY lub WinSCP).
- 4. Modyfikuj plik konfiguracyjny **autoupdate** wskazując na serwer aktualizacji dla URL FILTERING na *update.netasq.pl*. Możesz to zrobić przy wykorzystaniu edytora *joe*:

*> joe /usr/Firewall/ConfigFiles/autoupdate* 

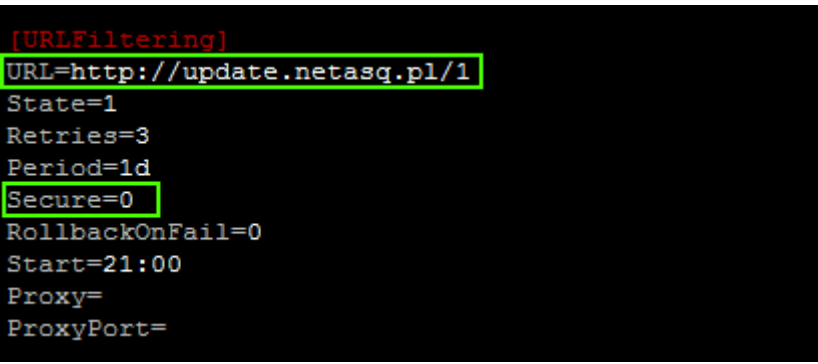

Zapis zmian w edytorze joe:  $\mathbf{CTRL} + \mathbf{k} + \mathbf{x}$ 

5. Następnie wywołaj polecenie:

*>autoupdate –f –t URLFiltering*

Nastąpi automatyczne pobieranie nowej klasyfikacji URL. W kolejnym kroku możesz rozpocząć konfigurację URL FILTERING w oparciu o nowe kategorie.